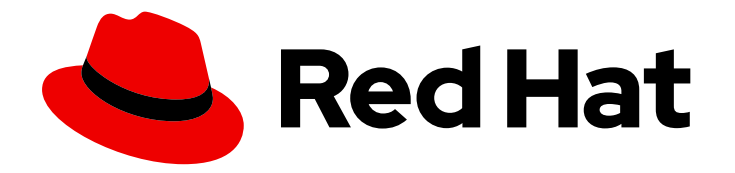

# Red Hat Service Interconnect 1.5

# Examples

Service network tutorials with the CLI and YAML

Last Updated: 2024-06-24

Service network tutorials with the CLI and YAML

# Legal Notice

Copyright © 2024 Red Hat, Inc.

The text of and illustrations in this document are licensed by Red Hat under a Creative Commons Attribution–Share Alike 3.0 Unported license ("CC-BY-SA"). An explanation of CC-BY-SA is available at

http://creativecommons.org/licenses/by-sa/3.0/

. In accordance with CC-BY-SA, if you distribute this document or an adaptation of it, you must provide the URL for the original version.

Red Hat, as the licensor of this document, waives the right to enforce, and agrees not to assert, Section 4d of CC-BY-SA to the fullest extent permitted by applicable law.

Red Hat, Red Hat Enterprise Linux, the Shadowman logo, the Red Hat logo, JBoss, OpenShift, Fedora, the Infinity logo, and RHCE are trademarks of Red Hat, Inc., registered in the United States and other countries.

Linux ® is the registered trademark of Linus Torvalds in the United States and other countries.

Java ® is a registered trademark of Oracle and/or its affiliates.

XFS ® is a trademark of Silicon Graphics International Corp. or its subsidiaries in the United States and/or other countries.

MySQL<sup>®</sup> is a registered trademark of MySQL AB in the United States, the European Union and other countries.

Node.js ® is an official trademark of Joyent. Red Hat is not formally related to or endorsed by the official Joyent Node.js open source or commercial project.

The OpenStack ® Word Mark and OpenStack logo are either registered trademarks/service marks or trademarks/service marks of the OpenStack Foundation, in the United States and other countries and are used with the OpenStack Foundation's permission. We are not affiliated with, endorsed or sponsored by the OpenStack Foundation, or the OpenStack community.

All other trademarks are the property of their respective owners.

# Abstract

Red Hat Service Interconnect is a Red Hat build of the open source Skupper project. This Skupper documentation is reproduced for reference.

# **Table of Contents**

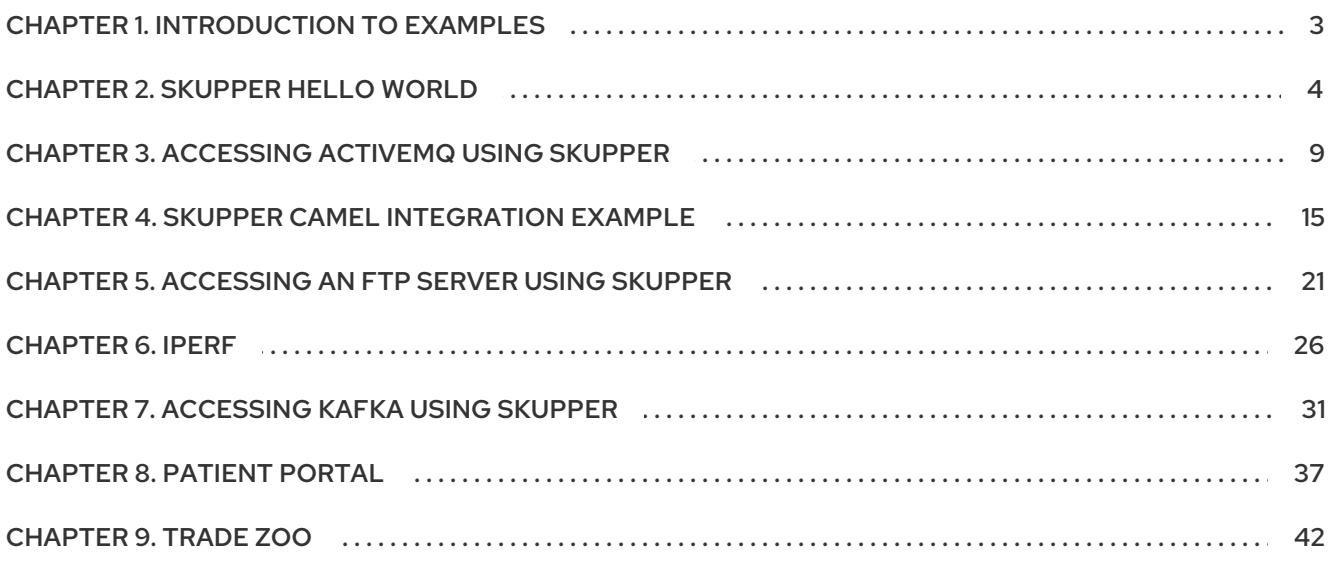

# CHAPTER 1. INTRODUCTION TO EXAMPLES

# <span id="page-6-0"></span>Featured

# Chapter 2, *[Skupper](#page-9-0) Hello World*

A minimal multi-service HTTP application deployed across sites.

# [Chapter](#page-42-0) 8,*Patient Portal*

A database-backed web application deployed across sites.

# [Chapter](#page-47-0) 9,*Trade Zoo*

A Kafka-based trading application deployed across sites.

# Messaging

Chapter 3, *[Accessing](#page-14-0) ActiveMQ using Skupper*

Access an ActiveMQ message broker.

# Chapter 7, *[Accessing](#page-36-0) Kafka using Skupper*

Access a Kafka cluster.

# Protocols

# Chapter 5, *[Accessing](#page-26-0) an FTP server using Skupper*

Access an FTP server.

# [Chapter](#page-31-0) 6, *iPerf*

Perform real-time network throughput measurements using iPerf3.

# **Other**

# Chapter 4, *Skupper Camel [Integration](#page-20-0) Example*

Accessing private on-prem data from Camel

# CHAPTER 2. SKUPPER HELLO WORLD

<span id="page-7-0"></span>A minimal HTTP application deployed across Kubernetes clusters using Skupper

This example is part of a suite of [examples](.) showing the different ways you can use Skupper to connect services across cloud providers, data centers, and edge sites.

# **Overview**

This example is a very simple multi-service HTTP application deployed across Kubernetes clusters using Skupper.

It contains two services:

- A backend service that exposes an **/api/hello** endpoint. It returns greetings of the form **Hi, <your-name>. I am <my-name> (<pod-name>)**.
- A frontend service that sends greetings to the backend and fetches new greetings in response.

With Skupper, you can place the backend in one cluster and the frontend in another and maintain connectivity between the two services without exposing the backend to the public internet.

# Prerequisites

- The **kubectl** command-line tool, version 1.15 or later ([installation](https://kubernetes.io/docs/tasks/tools/install-kubectl/) guide)
- Access to at least one Kubernetes cluster, from any [provider](https://skupper.io/start/kubernetes.html) you choose

#### Procedure

- Clone the repo for this [example.](#page-7-1)
- **•** Install the Skupper [command-line](#page-7-2) tool
- Set up your [clusters](#page-8-0)
- Deploy the [frontend](#page-8-1) and backend
- [Create](#page-9-1) your sites
- Link your [sites](#page-9-2)
- Expose the [backend](#page-10-0)
- <span id="page-7-1"></span>Access the [frontend](#page-11-0)
	- 1. Clone the repo for this example. Navigate to the appropriate GitHub repository from <https://skupper.io/examples/index.html> and clone the repository.
	- 2. Install the Skupper command-line tool This example uses the Skupper command-line tool to deploy Skupper. You need to install the **skupper** command only once for each development environment.

<span id="page-7-2"></span>See the [Installation](https://access.redhat.com/documentation/en-us/red_hat_service_interconnect/1.5/html-single/installation/) for details about installing the CLI. For configured systems, use the following command:

sudo dnf install skupper-cli

#### <span id="page-8-0"></span>3. Set up your clusters

Skupper is designed for use with multiple Kubernetes clusters. The **skupper** and **kubectl** commands use your [kubeconfig](https://kubernetes.io/docs/concepts/configuration/organize-cluster-access-kubeconfig/) and current context to select the cluster and namespace where they operate.

Your kubeconfig is stored in a file in your home directory. The **skupper** and **kubectl** commands use the **KUBECONFIG** environment variable to locate it.

A single kubeconfig supports only one active context per user. Since you will be using multiple contexts at once in this exercise, you need to create distinct kubeconfigs.

For each namespace, open a new terminal window. In each terminal, set the **KUBECONFIG** environment variable to a different path and log in to your cluster. Then create the namespace you wish to use and set the namespace on your current context.

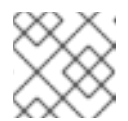

# **NOTE**

The login procedure varies by provider. See the documentation for yours:

- Amazon Elastic [Kubernetes](https://skupper.io/start/eks.html#cluster-access) Service (EKS)  $\circ$
- $\circ$ Azure [Kubernetes](https://skupper.io/start/aks.html#cluster-access) Service (AKS)
- Google [Kubernetes](https://skupper.io/start/gke.html#cluster-access) Engine (GKE)  $\circ$
- IBM [Kubernetes](https://skupper.io/start/ibmks.html#cluster-access) Service  $\Omega$
- **[OpenShift](https://skupper.io/start/openshift.html#cluster-access)**  $\circ$

#### West:

export KUBECONFIG=~/.kube/config-west # Enter your provider-specific login command kubectl create namespace west kubectl config set-context --current --namespace west

# East:

export KUBECONFIG=~/.kube/config-east # Enter your provider-specific login command kubectl create namespace east kubectl config set-context --current --namespace east

<span id="page-8-1"></span>4. Deploy the frontend and backend

This example runs the frontend and the backend in separate Kubernetes namespaces, on different clusters.

Use **kubectl create deployment** to deploy the frontend in West and the backend in East.

West:

kubectl create deployment frontend --image quay.io/skupper/hello-world-frontend

#### <span id="page-9-0"></span>East:

kubectl create deployment backend --image quay.io/skupper/hello-world-backend - replicas 3

#### <span id="page-9-1"></span>5. Create your sites

A Skupper site is a location where components of your application are running. Sites are linked together to form a network for your application. In Kubernetes, a site is associated with a namespace.

For each namespace, use **skupper init** to create a site. This deploys the Skupper router and controller. Then use **skupper status** to see the outcome.

West:

skupper init skupper status

Sample output:

\$ skupper init Waiting for LoadBalancer IP or hostname... Waiting for status... Skupper is now installed in namespace 'west'. Use 'skupper status' to get more information.

\$ skupper status Skupper is enabled for namespace "west". It is not connected to any other sites. It has no exposed services.

East:

skupper init skupper status

Sample output:

\$ skupper init Waiting for LoadBalancer IP or hostname... Waiting for status... Skupper is now installed in namespace 'east'. Use 'skupper status' to get more information.

\$ skupper status Skupper is enabled for namespace "east". It is not connected to any other sites. It has no exposed services.

As you move through the steps below, you can use **skupper status** at any time to check your progress.

<span id="page-9-2"></span>6. Link your sites

A Skupper link is a channel for communication between two sites. Links serve as a transport for application connections and requests.

Creating a link requires use of two **skupper** commands in conjunction, **skupper token create** and **skupper link create**.

The **skupper token create** command generates a secret token that signifies permission to create a link. The token also carries the link details. Then, in a remote site, The **skupper link create** command uses the token to create a link to the site that generated it.

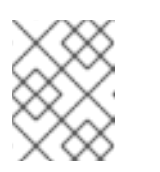

# **NOTE**

The link token is truly a secret. Anyone who has the token can link to your site. Make sure that only those you trust have access to it.

First, use **skupper token create** in West to generate the token. Then, use **skupper link create** in East to link the sites.

West:

skupper token create ~/secret.token

Sample output:

\$ skupper token create ~/secret.token Token written to ~/secret.token

East:

skupper link create ~/secret.token

Sample output:

\$ skupper link create ~/secret.token Site configured to link to https://10.105.193.154:8081/ed9c37f6-d78a-11ec-a8c7- 04421a4c5042 (name=link1) Check the status of the link using 'skupper link status'.

If your terminal sessions are on different machines, you may need to use **scp** or a similar tool to transfer the token securely. By default, tokens expire after a single use or 15 minutes after creation.

<span id="page-10-0"></span>7. Expose the backend

We now have our sites linked to form a Skupper network, but no services are exposed on it. Skupper uses the **skupper expose** command to select a service from one site for exposure in all the linked sites.

Use **skupper expose** to expose the backend service in East to the frontend in West.

East:

skupper expose deployment/backend --port 8080

Sample output:

7

\$ skupper expose deployment/backend --port 8080 deployment backend exposed as backend

# 8. Access the frontend

<span id="page-11-0"></span>In order to use and test the application, we need external access to the frontend.

Use **kubectl port-forward** to make the frontend available at **localhost:8080**.

West:

kubectl port-forward deployment/frontend 8080:8080

You can now access the web interface by navigating to <http://localhost:8080> in your browser.

# <span id="page-12-0"></span>CHAPTER 3. ACCESSING ACTIVEMQ USING SKUPPER

Use public cloud resources to process data from a private message broker

This example is part of a suite of [examples](.) showing the different ways you can use Skupper to connect services across cloud providers, data centers, and edge sites.

# **Overview**

This example is a simple messaging application that shows how you can use Skupper to access an ActiveMQ broker at a remote site without exposing it to the public internet.

It contains two services:

- An ActiveMQ broker running in a private data center. The broker has a queue named "notifications".
- An AMQP client running in the public cloud. It sends 10 messages to "notifications" and then receives them back.

For the broker, this example uses the Apache [ActiveMQ](https://activemq.apache.org/components/artemis/) Artemis image from [ArtemisCloud.io.](https://artemiscloud.io/) The client is a simple [Quarkus](https://quarkus.io/) application.

The example uses two Kubernetes namespaces, "private" and "public", to represent the private data center and public cloud.

# **Prerequisites**

- **•** The **kubectl** command-line tool, version 1.15 or later ([installation](https://kubernetes.io/docs/tasks/tools/install-kubectl/) quide)
- Access to at least one Kubernetes cluster, from any [provider](https://skupper.io/start/kubernetes.html) you choose

# Procedure

- Clone the repo for this [example.](#page-12-1)
- **•** Install the Skupper [command-line](#page-12-2) tool
- Set up your [namespaces](#page-13-0)
- Deploy the [message](#page-13-1) broker
- [Create](#page-14-1) your sites
- Link your [sites](#page-14-2)
- Expose the [message](#page-15-0) broker
- <span id="page-12-2"></span><span id="page-12-1"></span>• Run the [client](#page-16-0)
	- 1. Clone the repo for this example. Navigate to the appropriate GitHub repository from <https://skupper.io/examples/index.html> and clone the repository.
	- 2. Install the Skupper command-line tool This example uses the Skupper command-line tool to deploy Skupper. You need to install the **skupper** command only once for each development environment.

See the [Installation](https://access.redhat.com/documentation/en-us/red_hat_service_interconnect/1.5/html-single/installation/) for details about installing the CLI. For configured systems, use the following command:

sudo dnf install skupper-cli

<span id="page-13-0"></span>3. Set up your namespaces

Skupper is designed for use with multiple Kubernetes namespaces, usually on different clusters. The **skupper** and **kubectl** commands use your [kubeconfig](https://kubernetes.io/docs/concepts/configuration/organize-cluster-access-kubeconfig/) and current context to select the namespace where they operate.

Your kubeconfig is stored in a file in your home directory. The **skupper** and **kubectl** commands use the **KUBECONFIG** environment variable to locate it.

A single kubeconfig supports only one active context per user. Since you will be using multiple contexts at once in this exercise, you need to create distinct kubeconfigs.

For each namespace, open a new terminal window. In each terminal, set the **KUBECONFIG** environment variable to a different path and log in to your cluster. Then create the namespace you wish to use and set the namespace on your current context.

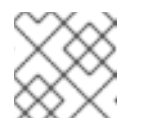

# **NOTE**

The login procedure varies by provider. See the documentation for yours:

- Amazon Elastic [Kubernetes](https://skupper.io/start/eks.html#cluster-access) Service (EKS)
- Azure [Kubernetes](https://skupper.io/start/aks.html#cluster-access) Service (AKS)
- Google [Kubernetes](https://skupper.io/start/gke.html#cluster-access) Engine (GKE)
- **o** IBM [Kubernetes](https://skupper.io/start/ibmks.html#cluster-access) Service
- **[OpenShift](https://skupper.io/start/openshift.html#cluster-access)**  $\circ$

# Public:

export KUBECONFIG=~/.kube/config-public # Enter your provider-specific login command kubectl create namespace public kubectl config set-context --current --namespace public

Private:

export KUBECONFIG=~/.kube/config-private # Enter your provider-specific login command kubectl create namespace private kubectl config set-context --current --namespace private

<span id="page-13-1"></span>4. Deploy the message broker In Private, use the **kubectl apply** command to install the broker.

# Private:

kubectl apply -f server

<span id="page-14-0"></span>Sample output:

\$ kubectl apply -f server deployment.apps/broker created

<span id="page-14-1"></span>5. Create your sites

A Skupper site is a location where components of your application are running. Sites are linked together to form a network for your application. In Kubernetes, a site is associated with a namespace.

For each namespace, use **skupper init** to create a site. This deploys the Skupper router and controller. Then use **skupper status** to see the outcome.

Public:

skupper init skupper status

Sample output:

\$ skupper init Waiting for LoadBalancer IP or hostname... Waiting for status... Skupper is now installed in namespace 'public'. Use 'skupper status' to get more information.

\$ skupper status Skupper is enabled for namespace "public". It is not connected to any other sites. It has no exposed services.

# Private:

skupper init skupper status

Sample output:

\$ skupper init Waiting for LoadBalancer IP or hostname... Waiting for status... Skupper is now installed in namespace 'private'. Use 'skupper status' to get more information.

\$ skupper status Skupper is enabled for namespace "private". It is not connected to any other sites. It has no exposed services.

As you move through the steps below, you can use **skupper status** at any time to check your progress.

<span id="page-14-2"></span>6. Link your sites

A Skupper link is a channel for communication between two sites. Links serve as a transport for application connections and requests.

Creating a link requires use of two **skupper** commands in conjunction, **skupper token create** and **skupper link create**.

The **skupper token create** command generates a secret token that signifies permission to create a link. The token also carries the link details. Then, in a remote site, The **skupper link create** command uses the token to create a link to the site that generated it.

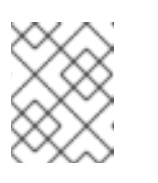

# **NOTE**

The link token is truly a secret. Anyone who has the token can link to your site. Make sure that only those you trust have access to it.

First, use **skupper token create** in site Public to generate the token. Then, use **skupper link create** in site Private to link the sites.

Public:

skupper token create ~/secret.token

Sample output:

\$ skupper token create ~/secret.token Token written to ~/secret.token

#### Private:

skupper link create ~/secret.token

Sample output:

\$ skupper link create ~/secret.token Site configured to link to https://10.105.193.154:8081/ed9c37f6-d78a-11ec-a8c7- 04421a4c5042 (name=link1) Check the status of the link using 'skupper link status'.

If your terminal sessions are on different machines, you may need to use **scp** or a similar tool to transfer the token securely. By default, tokens expire after a single use or 15 minutes after creation.

<span id="page-15-0"></span>7. Expose the message broker

In Private, use **skupper expose** to expose the broker on the Skupper network.

Then, in Public, use **kubectl get service/broker** to check that the service appears after a moment.

#### Private:

skupper expose deployment/broker --port 5672

Sample output:

\$ skupper expose deployment/broker --port 5672 deployment broker exposed as broker

Public:

kubectl get service/broker

Sample output:

\$ kubectl get service/broker NAME TYPE CLUSTER-IP EXTERNAL-IP PORT(S) AGE broker ClusterIP 10.100.58.95 <none> 5672/TCP 2s

<span id="page-16-0"></span>8. Run the client

In Public, use **kubectl run** to run the client.

Public:

kubectl run client --attach --rm --restart Never --image quay.io/skupper/activemqexample-client --env SERVER=broker

Sample output:

\$ kubectl run client --attach --rm --restart Never --image quay.io/skupper/activemqexample-client --env SERVER=broker

\_\_\_\_ \_\_ \_\_\_\_\_ \_\_\_ \_\_ \_\_\_\_ \_\_\_\_  $-$ /  $V$ ///  $|$ /  $V$ // /////  $-11$  /  $11$  /  $1$  /  $-$  |/,  $1$  , <  $1$  //  $\wedge$  \ --\\_\_\_\\_\\_\_\_\_\_/\_/ |\_/\_/|\_/\_/|\_|\\_\_\_\_\_/\_/ 2022-05-27 11:19:07,149 INFO [io.sma.rea.mes.amqp] (main) SRMSG16201: AMQP broker configured to broker:5672 for channel incoming-messages 2022-05-27 11:19:07,170 INFO [io.sma.rea.mes.amqp] (main) SRMSG16201: AMQP broker configured to broker:5672 for channel outgoing-messages 2022-05-27 11:19:07,198 INFO [io.sma.rea.mes.amqp] (main) SRMSG16212: Establishing connection with AMQP broker 2022-05-27 11:19:07,212 INFO [io.sma.rea.mes.amqp] (main) SRMSG16212: Establishing connection with AMQP broker 2022-05-27 11:19:07,215 INFO [io.quarkus] (main) client 1.0.0-SNAPSHOT on JVM (powered by Quarkus 2.9.2.Final) started in 0.397s. 2022-05-27 11:19:07,215 INFO [io.quarkus] (main) Profile prod activated. 2022-05-27 11:19:07,215 INFO [io.quarkus] (main) Installed features: [cdi, smallryecontext-propagation, smallrye-reactive-messaging, smallrye-reactive-messaging-amqp, vertx] Sent message 1 Sent message 2 Sent message 3 Sent message 4 Sent message 5 Sent message 6 Sent message 7 Sent message 8 Sent message 9 Sent message 10 2022-05-27 11:19:07,434 INFO [io.sma.rea.mes.amqp] (vert.x-eventloop-thread-0) SRMSG16213: Connection with AMQP broker established 2022-05-27 11:19:07,442 INFO [io.sma.rea.mes.amqp] (vert.x-eventloop-thread-0) SRMSG16213: Connection with AMQP broker established

2022-05-27 11:19:07,468 INFO [io.sma.rea.mes.amqp] (vert.x-eventloop-thread-0) SRMSG16203: AMQP Receiver listening address notifications Received message 1 Received message 2 Received message 3 Received message 4 Received message 5 Received message 6 Received message 7 Received message 8 Received message 9 Received message 10 Result: OK

# <span id="page-18-0"></span>CHAPTER 4. SKUPPER CAMEL INTEGRATION EXAMPLE

Twitter, Telegram and PostgreSQL integration routes deployed across Kubernetes clusters using Skupper

This example is part of a suite of [examples](.) showing the different ways you can use Skupper to connect services across cloud providers, data centers, and edge sites.

# **Overview**

In this example we can see how to integrate different Camel integration routers that can be deployed across multiple Kubernetes clusters using Skupper.

The main idea of this project is to show a Camel integration deployed in a public cluster which searches tweets that contain the word 'skupper'. Those results are sent to a private cluster that has a database deployed. A third public cluster will ping the database and send new results to a Telegram channel.

In order to run this example you will need to create a Telegram channel and a Twitter Account to use its credentials.

It contains the following components:

- A Twitter Camel integration that searches in the Twitter feed for results containing the word **skupper** (public).
- A PostgreSQL Camel sink that receives the data from the Twitter Camel router and sends it to the database (public).
- A PostgreSQL database that contains the results (private).
- A Telegram Camel integration that polls the database and sends the results to a Telegram channel (public).

# **Prerequisites**

- The **kubectl** command-line tool, version 1.15 or later
- The **skupper** command-line tool, the latest version
- Access to at least one Kubernetes cluster, from any provider you choose
- **Kamel** installation to deploy the Camel integrations per namespace.

kamel install

- A **Twitter Developer Account** in order to use the Twiter API (you need to add the credentials in **config.properties** file)
- Create a **Telegram** Bot and Channel to publish messages (you need to add the credentials in **config.properties** file)

# Procedure

- **•** [Configure](#page-19-0) separate console sessions
- **Access your [clusters](#page-19-1)**
- Set up your [namespaces](#page-20-1)
- Install Skupper in your [namespaces](#page-20-2)
- Check the status of your [namespaces](#page-20-3)
- Link your [namespaces](#page-21-0)
- Deploy and expose the [database](#page-21-1) in the private cluster
- [Create](#page-22-0) the table to store the tweets
- Deploy Twitter Camel [Integration](#page-22-1) in the public cluster
- Deploy Telegram Camel [integration](#page-22-2) in the public cluster
- <span id="page-19-0"></span>Test the [application](#page-22-3)
	- 1. Configure separate console sessions Skupper is designed for use with multiple namespaces, typically on different clusters. The **skupper** command uses your [kubeconfig](https://kubernetes.io/docs/concepts/configuration/organize-cluster-access-kubeconfig/) and current context to select the namespace where it operates.

Your kubeconfig is stored in a file in your home directory. The **skupper** and **kubectl** commands use the **KUBECONFIG** environment variable to locate it.

A single kubeconfig supports only one active context per user. Since you will be using multiple contexts at once in this exercise, you need to create distinct kubeconfigs.

Start a console session for each of your namespaces. Set the **KUBECONFIG** environment variable to a different path in each session.

Console for private1:

export KUBECONFIG=~/.kube/config-private1

Console for public1:

export KUBECONFIG=~/.kube/config-public1

Console for public2:

export KUBECONFIG=~/.kube/config-public2

<span id="page-19-1"></span>2. Access your clusters

The methods for accessing your clusters vary by Kubernetes provider. Find the instructions for your chosen providers and use them to authenticate and configure access for each console session. See the following links for more information:

- Amazon Elastic [Kubernetes](https://skupper.io/start/eks.html) Service (EKS)
- Azure [Kubernetes](https://skupper.io/start/aks.html) Service (AKS)
- Google [Kubernetes](https://skupper.io/start/gke.html) Engine (GKE)
- **o** IBM [Kubernetes](https://skupper.io/start/ibmks.html) Service
- <span id="page-20-0"></span>**o** [OpenShift](https://skupper.io/start/openshift.html)
- More [providers](https://kubernetes.io/partners/#kcsp)

#### <span id="page-20-1"></span>3. Set up your namespaces

Use **kubectl create namespace** to create the namespaces you wish to use (or use existing namespaces). Use **kubectl config set-context** to set the current namespace for each session.

Console for private1:

kubectl create namespace private1 kubectl config set-context --current --namespace private1

Console for public1:

kubectl create namespace public1 kubectl config set-context --current --namespace public1

Console for public2:

kubectl create namespace public2 kubectl config set-context --current --namespace public2

<span id="page-20-2"></span>4. Install Skupper in your namespaces

The **skupper init** command installs the Skupper router and service controller in the current namespace. Run the **skupper init** command in each namespace.

Console for private1:

skupper init

Console for public1:

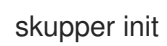

Console for public2:

skupper init

<span id="page-20-3"></span>5. Check the status of your namespaces Use **skupper status** in each console to check that Skupper is installed.

Console for private1:

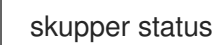

Console for public1:

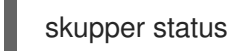

Console for public2:

# skupper status

You should see output like this for each namespace:

Skupper is enabled for namespace "<namespace>" in interior mode. It is not connected to any other sites. It has no exposed services.

The site console url is: http://<address>:8080

The credentials for internal console-auth mode are held in secret: 'skupper-consoleusers'

As you move through the steps below, you can use **skupper status** at any time to check your progress.

<span id="page-21-0"></span>6. Link your namespaces

Creating a link requires use of two **skupper** commands in conjunction, **skupper token create** and **skupper link create**.

The **skupper token create** command generates a secret token that signifies permission to create a link. The token also carries the link details. Then, in a remote namespace, The **skupper link create** command uses the token to create a link to the namespace that generated it.

# **NOTE**

The link token is truly a secret. Anyone who has the token can link to your namespace. Make sure that only those you trust have access to it.

First, use **skupper token create** in one namespace to generate the token. Then, use **skupper link create** in the other to create a link.

Console for public1:

skupper token create ~/public1.token --uses 2

Console for public2:

skupper link create ~/public1.token skupper link status --wait 30 skupper token create ~/public2.token

Console for private1:

skupper link create ~/public1.token skupper link create ~/public2.token skupper link status --wait 30

If your console sessions are on different machines, you may need to use **scp** or a similar tool to transfer the token.

<span id="page-21-1"></span>7. Deploy and expose the database in the private cluster Use **kubectl apply** to deploy the database in **private1**. Then expose the deployment.

Console for private1:

kubectl create -f src/main/resources/database/postgres-svc.yaml skupper expose deployment postgres --address postgres --port 5432 -n private1

<span id="page-22-0"></span>8. Create the table to store the tweets Console for private1:

> kubectl run pg-shell -i --tty --image quay.io/skupper/simple-pg - env="PGUSER=postgresadmin" --env="PGPASSWORD=admin123" - env="PGHOST=\$(kubectl get service postgres -o=jsonpath='{.spec.clusterIP}')" -- bash psql --dbname=postgresdb CREATE EXTENSION IF NOT EXISTS "uuid-ossp"; CREATE TABLE tw\_feedback (id uuid DEFAULT uuid\_generatev4 (),sigthning VARCHAR(255),created TIMESTAMP default CURRENTTIMESTAMP,PRIMARY KEY(id));

<span id="page-22-1"></span>9. Deploy Twitter Camel Integration in the public cluster

First, we need to deploy the **TwitterRoute** component in Kubernetes by using kamel. This component will poll Twitter every 5000 ms for tweets that include the word **skupper**. Subsequently, it will send the results to the **postgresql-sink**, that should be installed in the same cluster as well. The kamelet sink will insert the results in the postgreSQL database.

Console for public1:

src/main/resources/scripts/setUpPublic1Cluster.sh

<span id="page-22-2"></span>10. Deploy Telegram Camel integration in the public cluster In this step we will install the secret in Kubernetes that contains the database credentials, in order to be used by the **TelegramRoute** component. After that we will deploy **TelegramRoute** using kamel in the Kubernetes cluster. This component will poll the database every 3 seconds and gather the results inserted during the last 3 seconds.

Console for public2:

src/main/resources/scripts/setUpPublic2Cluster.sh

<span id="page-22-3"></span>11. Test the application

To be able to see the whole flow at work, you need to post a tweet containing the word **skupper** and after that you will see a new message in the Telegram channel with the title **New feedback about Skupper**

Console for private1:

kubectl attach pg-shell -c pg-shell -i -t psql --dbname=postgresdb SELECT \* FROM twfeedback;

Sample output:

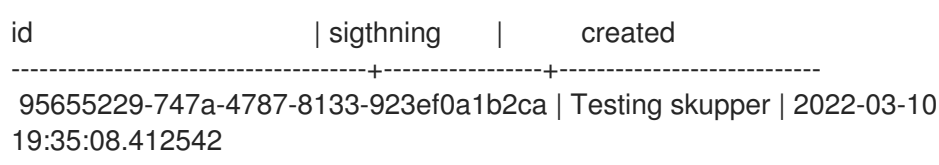

Console for public1:

kamel logs twitter-route

Sample output:

"[1] 2022-03-10 19:35:08,397 INFO [postgresql-sink-1] (Camel (camel-1) thread #0 twitter-search://skupper) Testing skupper"

# <span id="page-24-0"></span>CHAPTER 5. ACCESSING AN FTP SERVER USING SKUPPER

Securely connect to an FTP server on a remote Kubernetes cluster

This example is part of a suite of [examples](.) showing the different ways you can use Skupper to connect services across cloud providers, data centers, and edge sites.

# **Overview**

This example shows you how you can use Skupper to connect an FTP client on one Kubernetes cluster to an FTP server on another.

It demonstrates use of Skupper with multi-port services such as FTP. It uses FTP in passive mode (which is more typical these days) and a [restricted](https://github.com/skupperproject/skupper-example-ftp/blob/main/server/kubernetes.yaml#L25-L28) port range that simplifies Skupper configuration.

# **Prerequisites**

- **The kubectl** command-line tool, version 1.15 or later ([installation](https://kubernetes.io/docs/tasks/tools/install-kubectl/) quide)
- Access to at least one Kubernetes cluster, from any [provider](https://skupper.io/start/kubernetes.html) you choose

#### Procedure

- Clone the repo for this [example.](#page-24-1)
- Install the Skupper [command-line](#page-24-2) tool
- Set up your [namespaces](#page-24-3)
- [Deploy](#page-25-0) the FTP server
- [Create](#page-25-1) your sites
- Link your [sites](#page-26-1)
- [Expose](#page-27-0) the FTP server
- <span id="page-24-1"></span>Run the FTP [client](#page-27-1)
	- 1. Clone the repo for this example. Navigate to the appropriate GitHub repository from <https://skupper.io/examples/index.html> and clone the repository.
	- 2. Install the Skupper command-line tool This example uses the Skupper command-line tool to deploy Skupper. You need to install the **skupper** command only once for each development environment.

<span id="page-24-2"></span>See the [Installation](https://access.redhat.com/documentation/en-us/red_hat_service_interconnect/1.5/html-single/installation/) for details about installing the CLI. For configured systems, use the following command:

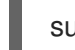

sudo dnf install skupper-cli

<span id="page-24-3"></span>3. Set up your namespaces

Skupper is designed for use with multiple Kubernetes namespaces, usually on different clusters. The **skupper** and **kubectl** commands use your [kubeconfig](https://kubernetes.io/docs/concepts/configuration/organize-cluster-access-kubeconfig/) and current context to select the namespace where they operate.

Your kubeconfig is stored in a file in your home directory. The **skupper** and **kubectl** commands use the **KUBECONFIG** environment variable to locate it.

A single kubeconfig supports only one active context per user. Since you will be using multiple contexts at once in this exercise, you need to create distinct kubeconfigs.

For each namespace, open a new terminal window. In each terminal, set the **KUBECONFIG** environment variable to a different path and log in to your cluster. Then create the namespace you wish to use and set the namespace on your current context.

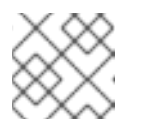

# **NOTE**

The login procedure varies by provider. See the documentation for yours:

- Amazon Elastic [Kubernetes](https://skupper.io/start/eks.html#cluster-access) Service (EKS)  $\circ$
- Azure [Kubernetes](https://skupper.io/start/aks.html#cluster-access) Service (AKS)
- Google [Kubernetes](https://skupper.io/start/gke.html#cluster-access) Engine (GKE)
- **o** IBM [Kubernetes](https://skupper.io/start/ibmks.html#cluster-access) Service
- **o** [OpenShift](https://skupper.io/start/openshift.html#cluster-access)

# Public:

export KUBECONFIG=~/.kube/config-public # Enter your provider-specific login command kubectl create namespace public kubectl config set-context --current --namespace public

# Private:

export KUBECONFIG=~/.kube/config-private # Enter your provider-specific login command kubectl create namespace private kubectl config set-context --current --namespace private

<span id="page-25-0"></span>4. Deploy the FTP server

In Private, use **kubectl apply** to deploy the FTP server.

#### Private:

kubectl apply -f server

Sample output:

\$ kubectl apply -f server deployment.apps/ftp-server created

<span id="page-25-1"></span>5. Create your sites

A Skupper site is a location where components of your application are running. Sites are linked together to form a network for your application. In Kubernetes, a site is associated with a namespace.

<span id="page-26-0"></span>For each namespace, use **skupper init** to create a site. This deploys the Skupper router and controller. Then use **skupper status** to see the outcome.

Public:

skupper init skupper status

Sample output:

\$ skupper init Waiting for LoadBalancer IP or hostname... Waiting for status... Skupper is now installed in namespace 'public'. Use 'skupper status' to get more information.

\$ skupper status Skupper is enabled for namespace "public". It is not connected to any other sites. It has no exposed services.

Private:

skupper init skupper status

Sample output:

\$ skupper init Waiting for LoadBalancer IP or hostname... Waiting for status... Skupper is now installed in namespace 'private'. Use 'skupper status' to get more information.

\$ skupper status Skupper is enabled for namespace "private". It is not connected to any other sites. It has no exposed services.

As you move through the steps below, you can use **skupper status** at any time to check your progress.

<span id="page-26-1"></span>6. Link your sites

A Skupper link is a channel for communication between two sites. Links serve as a transport for application connections and requests.

Creating a link requires use of two **skupper** commands in conjunction, **skupper token create** and **skupper link create**.

The **skupper token create** command generates a secret token that signifies permission to create a link. The token also carries the link details. Then, in a remote site, The **skupper link create** command uses the token to create a link to the site that generated it.

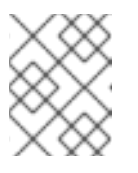

# **NOTE**

The link token is truly a secret. Anyone who has the token can link to your site. Make sure that only those you trust have access to it.

First, use **skupper token create** in site Public to generate the token. Then, use **skupper link create** in site Private to link the sites.

Public:

skupper token create ~/secret.token

Sample output:

\$ skupper token create ~/secret.token Token written to ~/secret.token

# Private:

skupper link create ~/secret.token

Sample output:

\$ skupper link create ~/secret.token Site configured to link to https://10.105.193.154:8081/ed9c37f6-d78a-11ec-a8c7- 04421a4c5042 (name=link1) Check the status of the link using 'skupper link status'.

If your terminal sessions are on different machines, you may need to use **scp** or a similar tool to transfer the token securely. By default, tokens expire after a single use or 15 minutes after creation.

<span id="page-27-0"></span>7. Expose the FTP server

In Private, use **skupper expose** to expose the FTP server on all linked sites.

# Private:

skupper expose deployment/ftp-server --port 21100 --port 21

Sample output:

\$ skupper expose deployment/ftp-server --port 21100 --port 21 deployment ftp-server exposed as ftp-server

<span id="page-27-1"></span>8. Run the FTP client

In Public, use **kubectl run** and the **curl** image to perform FTP put and get operations.

# Public:

echo "Hello!" | kubectl run ftp-client --stdin --rm --image=docker.io/curlimages/curl - restart=Never -- -s -T - ftp://example:example@ftp-server/greeting kubectl run ftp-client --attach --rm --image=docker.io/curlimages/curl --restart=Never -- s ftp://example:example@ftp-server/greeting

Sample output:

\$ echo "Hello!" | kubectl run ftp-client --stdin --rm --image=docker.io/curlimages/curl - restart=Never -- -s -T - ftp://example:example@ftp-server/greeting pod "ftp-client" deleted

\$ kubectl run ftp-client --attach --rm --image=docker.io/curlimages/curl --restart=Never -- -s ftp://example:example@ftp-server/greeting Hello! pod "ftp-client" deleted

# CHAPTER 6. IPERF

<span id="page-29-0"></span>Perform real-time network throughput measurements while using iPerf3

This example is part of a suite of [examples](.) showing the different ways you can use Skupper to connect services across cloud providers, data centers, and edge sites.

# **Overview**

This tutorial demonstrates how to perform real-time network throughput measurements across Kubernetes using the iperf3 tool. In this tutorial you:

- deploy iperf3 in three separate clusters
- run iperf3 client test instances

#### **Prerequisites**

- The **kubectl** command-line tool, version 1.15 or later
- Access to three clusters to observe performance. As an example, the three clusters might consist of:
- A private cloud cluster running on your local machine (private1)
- Two public cloud clusters running in public cloud providers (public1 and public2)

#### Procedure

- Clone the repo for this [example.](#page-29-1)
- **•** Install the Skupper [command-line](#page-29-2) tool
- [Configure](#page-30-0) separate console sessions
- Access your [clusters](#page-30-1)
- Set up your [namespaces](#page-30-2)
- **•** Install Skupper in your [namespaces](#page-31-1)
- Check the status of your [namespaces](#page-31-2)
- **•** Link your [namespaces](#page-32-0)
- Deploy the iperf3 [servers](#page-32-1)
- Expose iperf3 from each [namespace](#page-33-0)
- <span id="page-29-2"></span><span id="page-29-1"></span>• Run [benchmark](#page-33-1) tests across the clusters
	- 1. Clone the repo for this example. Navigate to the appropriate GitHub repository from <https://skupper.io/examples/index.html> and clone the repository.
	- 2. Install the Skupper command-line tool The **skupper** command-line tool is the entrypoint for installing and configuring Skupper. You need to install the **skupper** command only once for each development environment.

See the [Installation](https://access.redhat.com/documentation/en-us/red_hat_service_interconnect/1.5/html-single/installation/) for details about installing the CLI. For configured systems, use the following command:

sudo dnf install skupper-cli

For Windows and other installation options, see [Installing](https://skupper.io/install/index.html) Skupper.

<span id="page-30-0"></span>3. Configure separate console sessions

Skupper is designed for use with multiple namespaces, usually on different clusters. The **skupper** and **kubectl** commands use your [kubeconfig](https://kubernetes.io/docs/concepts/configuration/organize-cluster-access-kubeconfig/) and current context to select the namespace where they operate.

Your kubeconfig is stored in a file in your home directory. The **skupper** and **kubectl** commands use the **KUBECONFIG** environment variable to locate it.

A single kubeconfig supports only one active context per user. Since you will be using multiple contexts at once in this exercise, you need to create distinct kubeconfigs.

Start a console session for each of your namespaces. Set the **KUBECONFIG** environment variable to a different path in each session.

#### Console for public1:

export KUBECONFIG=~/.kube/config-public1

Console for public2:

export KUBECONFIG=~/.kube/config-public2

Console for private1:

export KUBECONFIG=~/.kube/config-private1

<span id="page-30-1"></span>4. Access your clusters

The procedure for accessing a Kubernetes cluster varies by provider. Find the instructions for your chosen provider and use them to [authenticate](https://skupper.io/start/kubernetes.html) and configure access for each console session.

<span id="page-30-2"></span>5. Set up your namespaces

Use **kubectl create namespace** to create the namespaces you wish to use (or use existing namespaces). Use **kubectl config set-context** to set the current namespace for each session.

#### Console for public1:

kubectl create namespace public1 kubectl config set-context --current --namespace public1

#### Console for public2:

kubectl create namespace public2 kubectl config set-context --current --namespace public2

#### Console for private1:

<span id="page-31-0"></span>kubectl create namespace private1 kubectl config set-context --current --namespace private1

# 6. Install Skupper in your namespaces

<span id="page-31-1"></span>The **skupper init** command installs the Skupper router and controller in the current namespace. Run the **skupper init** command in each namespace.

Console for public1:

skupper init --enable-console --enable-flow-collector

Console for public2:

skupper init

Console for private1:

skupper init

Sample output:

\$ skupper init Waiting for LoadBalancer IP or hostname... Waiting for status... Skupper is now installed in namespace '<namespace>'. Use 'skupper status' to get more information.

<span id="page-31-2"></span>7. Check the status of your namespaces

Use **skupper status** in each console to check that Skupper is installed.

Console for public1:

skupper status

Console for public2:

skupper status

Console for private1:

skupper status

Sample output:

Skupper is enabled for namespace "<namespace>" in interior mode. It is connected to 1 other site. It has 1 exposed service.

The site console url is: <console-url>

The credentials for internal console-auth mode are held in secret: 'skupper-consoleusers'

As you move through the steps below, you can use **skupper status** at any time to check your progress.

#### <span id="page-32-0"></span>8. Link your namespaces

Creating a link requires use of two **skupper** commands in conjunction, **skupper token create** and **skupper link create**.

The **skupper token create** command generates a secret token that signifies permission to create a link. The token also carries the link details. Then, in a remote namespace, The **skupper link create** command uses the token to create a link to the namespace that generated it.

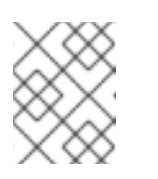

#### **NOTE**

The link token is truly a secret. Anyone who has the token can link to your namespace. Make sure that only those you trust have access to it.

First, use **skupper token create** in one namespace to generate the token. Then, use **skupper link create** in the other to create a link.

#### Console for public1:

skupper token create ~/private1-to-public1-token.yaml skupper token create ~/public2-to-public1-token.yaml

#### Console for public2:

skupper token create ~/private1-to-public2-token.yaml skupper link create ~/public2-to-public1-token.yaml skupper link status --wait 60

#### Console for private1:

skupper link create ~/private1-to-public1-token.yaml skupper link create ~/private1-to-public2-token.yaml skupper link status --wait 60

If your console sessions are on different machines, you may need to use **scp** or a similar tool to transfer the token securely. By default, tokens expire after a single use or 15 minutes after creation.

<span id="page-32-1"></span>9. Deploy the iperf3 servers

After creating the application router network, deploy **iperf3** in each namespace.

#### Console for private1:

kubectl apply -f deployment-iperf3-a.yaml

Console for public1:

kubectl apply -f deployment-iperf3-b.yaml

#### Console for public2:

kubectl apply -f deployment-iperf3-c.yaml

#### 10. Expose iperf3 from each namespace

<span id="page-33-0"></span>We have established connectivity between the namespaces and deployed **iperf3**. Before we can test performance, we need access to the **iperf3** from each namespace.

#### Console for private1:

skupper expose deployment/iperf3-server-a --port 5201

Console for public1:

skupper expose deployment/iperf3-server-b --port 5201

Console for public2:

skupper expose deployment/iperf3-server-c --port 5201

<span id="page-33-1"></span>11. Run benchmark tests across the clusters

After deploying the iperf3 servers into the private and public cloud clusters, the virtual application network enables communications even though they are running in separate clusters.

#### Console for private1:

kubectl exec \$(kubectl get pod -l application=iperf3-server-a o=jsonpath='{.items[0].metadata.name}') -- iperf3 -c iperf3-server-a kubectl exec \$(kubectl get pod -l application=iperf3-server-a o=jsonpath='{.items[0].metadata.name}') -- iperf3 -c iperf3-server-b kubectl exec \$(kubectl get pod -l application=iperf3-server-a o=jsonpath='{.items[0].metadata.name}') -- iperf3 -c iperf3-server-c

# Console for public1:

kubectl exec \$(kubectl get pod -l application=iperf3-server-b o=jsonpath='{.items[0].metadata.name}') -- iperf3 -c iperf3-server-a kubectl exec \$(kubectl get pod -l application=iperf3-server-b o=jsonpath='{.items[0].metadata.name}') -- iperf3 -c iperf3-server-b kubectl exec \$(kubectl get pod -l application=iperf3-server-b o=jsonpath='{.items[0].metadata.name}') -- iperf3 -c iperf3-server-c

#### Console for public2:

kubectl exec \$(kubectl get pod -l application=iperf3-server-c o=jsonpath='{.items[0].metadata.name}') -- iperf3 -c iperf3-server-a kubectl exec \$(kubectl get pod -l application=iperf3-server-c o=jsonpath='{.items[0].metadata.name}') -- iperf3 -c iperf3-server-b kubectl exec \$(kubectl get pod -l application=iperf3-server-c o=jsonpath='{.items[0].metadata.name}') -- iperf3 -c iperf3-server-c

# CHAPTER 7. ACCESSING KAFKA USING SKUPPER

<span id="page-34-0"></span>Use public cloud resources to process data from a private Kafka cluster

This example is part of a suite of [examples](.) showing the different ways you can use Skupper to connect services across cloud providers, data centers, and edge sites.

# **Overview**

This example is a simple Kafka application that shows how you can use Skupper to access a Kafka cluster at a remote site without exposing it to the public internet.

It contains two services:

- A Kafka cluster named "cluster1" running in a private data center. The cluster has a topic named "topic1".
- A Kafka client running in the public cloud. It sends 10 messages to "topic1" and then receives them back.

To set up the Kafka cluster, this example uses the Kubernetes operator from the [Strimzi](https://strimzi.io/) project. The Kafka client is a Java application built using [Quarkus.](https://quarkus.io/)

The example uses two Kubernetes namespaces, "private" and "public", to represent the private data center and public cloud.

# **Prerequisites**

- **The kubectl** command-line tool, version 1.15 or later ([installation](https://kubernetes.io/docs/tasks/tools/install-kubectl/) quide)
- Access to at least one Kubernetes cluster, from any [provider](https://skupper.io/start/kubernetes.html) you choose

# Procedure

- Clone the repo for this [example.](#page-34-1)
- **•** Install the Skupper [command-line](#page-34-2) tool
- Set up your [namespaces](#page-35-0)
- [Deploy](#page-35-1) the Kafka cluster
- [Create](#page-37-0) your sites
- Link your [sites](#page-38-0)
- [Expose](#page-38-1) the Kafka cluster
- <span id="page-34-2"></span><span id="page-34-1"></span>• Run the [client](#page-39-0)
	- 1. Clone the repo for this example. Navigate to the appropriate GitHub repository from <https://skupper.io/examples/index.html> and clone the repository.
	- 2. Install the Skupper command-line tool This example uses the Skupper command-line tool to deploy Skupper. You need to install the **skupper** command only once for each development environment.

See the [Installation](https://access.redhat.com/documentation/en-us/red_hat_service_interconnect/1.5/html-single/installation/) for details about installing the CLI. For configured systems, use the following command:

sudo dnf install skupper-cli

<span id="page-35-0"></span>3. Set up your namespaces

Skupper is designed for use with multiple Kubernetes namespaces, usually on different clusters. The **skupper** and **kubectl** commands use your [kubeconfig](https://kubernetes.io/docs/concepts/configuration/organize-cluster-access-kubeconfig/) and current context to select the namespace where they operate.

Your kubeconfig is stored in a file in your home directory. The **skupper** and **kubectl** commands use the **KUBECONFIG** environment variable to locate it.

A single kubeconfig supports only one active context per user. Since you will be using multiple contexts at once in this exercise, you need to create distinct kubeconfigs.

For each namespace, open a new terminal window. In each terminal, set the **KUBECONFIG** environment variable to a different path and log in to your cluster. Then create the namespace you wish to use and set the namespace on your current context.

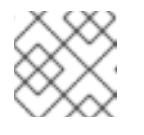

# **NOTE**

The login procedure varies by provider. See the documentation for yours:

- Amazon Elastic [Kubernetes](https://skupper.io/start/eks.html#cluster-access) Service (EKS)
- Azure [Kubernetes](https://skupper.io/start/aks.html#cluster-access) Service (AKS)
- Google [Kubernetes](https://skupper.io/start/gke.html#cluster-access) Engine (GKE)
- **o** IBM [Kubernetes](https://skupper.io/start/ibmks.html#cluster-access) Service
- [OpenShift](https://skupper.io/start/openshift.html#cluster-access)

# Public:

export KUBECONFIG=~/.kube/config-public # Enter your provider-specific login command kubectl create namespace public kubectl config set-context --current --namespace public

Private:

export KUBECONFIG=~/.kube/config-private # Enter your provider-specific login command kubectl create namespace private kubectl config set-context --current --namespace private

<span id="page-35-1"></span>4. Deploy the Kafka cluster

In Private, use the **kubectl create** and **kubectl apply** commands with the listed YAML files to install the operator and deploy the cluster and topic.

Private:

<span id="page-36-0"></span>kubectl create -f server/strimzi.yaml kubectl apply -f server/cluster1.yaml kubectl wait --for condition=ready --timeout 900s kafka/cluster1

Sample output:

\$ kubectl create -f server/strimzi.yaml customresourcedefinition.apiextensions.k8s.io/kafkas.kafka.strimzi.io created rolebinding.rbac.authorization.k8s.io/strimzi-cluster-operator-entity-operator-delegation created clusterrolebinding.rbac.authorization.k8s.io/strimzi-cluster-operator created rolebinding.rbac.authorization.k8s.io/strimzi-cluster-operator-topic-operator-delegation created customresourcedefinition.apiextensions.k8s.io/kafkausers.kafka.strimzi.io created customresourcedefinition.apiextensions.k8s.io/kafkarebalances.kafka.strimzi.io created deployment.apps/strimzi-cluster-operator created customresourcedefinition.apiextensions.k8s.io/kafkamirrormaker2s.kafka.strimzi.io created clusterrole.rbac.authorization.k8s.io/strimzi-entity-operator created clusterrole.rbac.authorization.k8s.io/strimzi-cluster-operator-global created clusterrolebinding.rbac.authorization.k8s.io/strimzi-cluster-operator-kafka-brokerdelegation created rolebinding.rbac.authorization.k8s.io/strimzi-cluster-operator created clusterrole.rbac.authorization.k8s.io/strimzi-cluster-operator-namespaced created clusterrole.rbac.authorization.k8s.io/strimzi-topic-operator created clusterrolebinding.rbac.authorization.k8s.io/strimzi-cluster-operator-kafka-clientdelegation created clusterrole.rbac.authorization.k8s.io/strimzi-kafka-client created serviceaccount/strimzi-cluster-operator created clusterrole.rbac.authorization.k8s.io/strimzi-kafka-broker created customresourcedefinition.apiextensions.k8s.io/kafkatopics.kafka.strimzi.io created customresourcedefinition.apiextensions.k8s.io/kafkabridges.kafka.strimzi.io created customresourcedefinition.apiextensions.k8s.io/kafkaconnectors.kafka.strimzi.io created customresourcedefinition.apiextensions.k8s.io/kafkaconnects2is.kafka.strimzi.io created customresourcedefinition.apiextensions.k8s.io/kafkaconnects.kafka.strimzi.io created customresourcedefinition.apiextensions.k8s.io/kafkamirrormakers.kafka.strimzi.io created

configmap/strimzi-cluster-operator created

\$ kubectl apply -f server/cluster1.yaml kafka.kafka.strimzi.io/cluster1 created kafkatopic.kafka.strimzi.io/topic1 created

\$ kubectl wait --for condition=ready --timeout 900s kafka/cluster1 kafka.kafka.strimzi.io/cluster1 condition met

#### NOTE:

By default, the Kafka bootstrap server returns broker addresses that include the Kubernetes namespace in their domain name. When, as in this example, the Kafka client is running in a namespace with a different name from that of the Kafka cluster, this prevents the client from resolving the Kafka brokers.

To make the Kafka brokers reachable, set the **advertisedHost** property of each broker to a

To make the Kafka brokers reachable, set the **advertisedHost** property of each broker to a domain name that the Kafka client can resolve at the remote site. In this example, this is achieved with the following listener configuration:

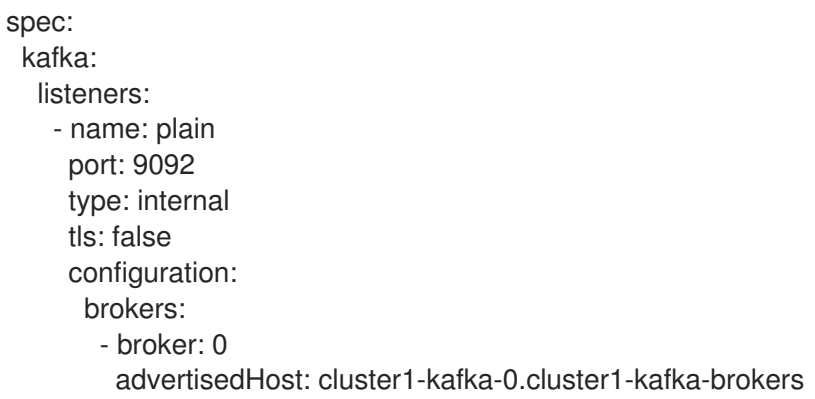

See [Advertised](https://strimzi.io/docs/operators/in-development/configuring.html#property-listener-config-broker-reference) addresses for brokers for more information.

<span id="page-37-0"></span>5. Create your sites

A Skupper site is a location where components of your application are running. Sites are linked together to form a network for your application. In Kubernetes, a site is associated with a namespace.

For each namespace, use **skupper init** to create a site. This deploys the Skupper router and controller. Then use **skupper status** to see the outcome.

Public:

skupper init skupper status

Sample output:

\$ skupper init Waiting for LoadBalancer IP or hostname... Waiting for status... Skupper is now installed in namespace 'public'. Use 'skupper status' to get more information.

\$ skupper status Skupper is enabled for namespace "public". It is not connected to any other sites. It has no exposed services.

Private:

skupper init skupper status

Sample output:

\$ skupper init Waiting for LoadBalancer IP or hostname... Waiting for status... Skupper is now installed in namespace 'private'. Use 'skupper status' to get more information.

#### \$ skupper status

Skupper is enabled for namespace "private". It is not connected to any other sites. It has no exposed services.

As you move through the steps below, you can use **skupper status** at any time to check your progress.

<span id="page-38-0"></span>6. Link your sites

A Skupper link is a channel for communication between two sites. Links serve as a transport for application connections and requests.

Creating a link requires use of two **skupper** commands in conjunction, **skupper token create** and **skupper link create**.

The **skupper token create** command generates a secret token that signifies permission to create a link. The token also carries the link details. Then, in a remote site, The **skupper link create** command uses the token to create a link to the site that generated it.

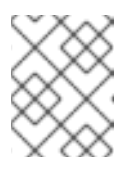

# **NOTE**

The link token is truly a secret. Anyone who has the token can link to your site. Make sure that only those you trust have access to it.

First, use **skupper token create** in site Public to generate the token. Then, use **skupper link create** in site Private to link the sites.

Public:

skupper token create ~/secret.token

Sample output:

\$ skupper token create ~/secret.token Token written to ~/secret.token

#### Private:

skupper link create ~/secret.token

Sample output:

\$ skupper link create ~/secret.token Site configured to link to https://10.105.193.154:8081/ed9c37f6-d78a-11ec-a8c7- 04421a4c5042 (name=link1) Check the status of the link using 'skupper link status'.

If your terminal sessions are on different machines, you may need to use **scp** or a similar tool to transfer the token securely. By default, tokens expire after a single use or 15 minutes after creation.

#### <span id="page-38-1"></span>7. Expose the Kafka cluster

In Private, use **skupper expose** with the **--headless** option to expose the Kafka cluster as a headless service on the Skupper network.

Then, in Public, use the **kubectl get service** command to check that the **cluster1-kafkabrokers** service appears after a moment.

Private:

skupper expose statefulset/cluster1-kafka --headless --port 9092

Sample output:

\$ skupper expose statefulset/cluster1-kafka --headless --port 9092 statefulset cluster1-kafka exposed as cluster1-kafka-brokers

Public:

kubectl get service/cluster1-kafka-brokers

Sample output:

\$ kubectl get service/cluster1-kafka-brokers NAME TYPE CLUSTER-IP EXTERNAL-IP PORT(S) AGE cluster1-kafka-brokers ClusterIP None <none> 9092/TCP 2s

<span id="page-39-0"></span>8. Run the client

Use the **kubectl run** command to execute the client program in Public.

Public:

kubectl run client --attach --rm --restart Never --image quay.io/skupper/kafka-exampleclient --env BOOTSTRAPSERVERS=cluster1-kafka-brokers:9092

Sample output:

```
$ kubectl run client --attach --rm --restart Never --image quay.io/skupper/kafka-example-
client --env BOOTSTRAPSERVERS=cluster1-kafka-brokers:9092
[...]
Received message 1
Received message 2
Received message 3
Received message 4
Received message 5
Received message 6
Received message 7
Received message 8
Received message 9
Received message 10
Result: OK
[...]
```
To see the client code, look in the client [directory](client) of this project.

# CHAPTER 8. PATIENT PORTAL

<span id="page-40-0"></span>A simple database-backed web application that runs in the public cloud but keeps its data in a private database

This example is part of a suite of [examples](.) showing the different ways you can use Skupper to connect services across cloud providers, data centers, and edge sites.

# **Overview**

This example is a simple database-backed web application that shows how you can use Skupper to access a database at a remote site without exposing it to the public internet.

It contains three services:

- A PostgreSQL database running on a bare-metal or virtual machine in a private data center.
- A payment-processing service running on Kubernetes in a private data center.
- A web frontend service running on Kubernetes in the public cloud. It uses the PostgreSQL database and the payment-processing service.

The example uses two Kubernetes namespaces, **private** and **public**, to represent the Kubernetes cluster in the private data center and the cluster in the public cloud. It uses Podman to run the database.

# **Prerequisites**

- The **kubectl** command-line tool, version 1.15 or later ([installation](https://kubernetes.io/docs/tasks/tools/install-kubectl/) guide)
- Access to at least one Kubernetes cluster, from any [provider](https://skupper.io/start/kubernetes.html) you choose

# Procedure

- Clone the repo for this [example.](#page-40-1)
- **•** Install the Skupper [command-line](#page-40-2) tool
- **•** Set up your Kubernetes [namespaces](#page-41-0)
- **Set up your [Podman](#page-41-1) network**
- Deploy the [application](#page-42-1)
- [Create](#page-42-2) your sites
- Link your [sites](#page-43-0)
- Expose [application](#page-43-1) services
- <span id="page-40-2"></span><span id="page-40-1"></span>Access the [frontend](#page-44-0)
	- 1. Clone the repo for this example. Navigate to the appropriate GitHub repository from <https://skupper.io/examples/index.html> and clone the repository.
	- 2. Install the Skupper command-line tool This example uses the Skupper command-line tool to deploy Skupper. You need to install the **skupper** command only once for each development environment.

See the [Installation](https://access.redhat.com/documentation/en-us/red_hat_service_interconnect/1.5/html-single/installation/) for details about installing the CLI. For configured systems, use the following command:

sudo dnf install skupper-cli

<span id="page-41-0"></span>3. Set up your Kubernetes namespaces

Skupper is designed for use with multiple Kubernetes namespaces, usually on different clusters. The **skupper** and **kubectl** commands use your [kubeconfig](https://kubernetes.io/docs/concepts/configuration/organize-cluster-access-kubeconfig/) and current context to select the namespace where they operate.

Your kubeconfig is stored in a file in your home directory. The **skupper** and **kubectl** commands use the **KUBECONFIG** environment variable to locate it.

A single kubeconfig supports only one active context per user. Since you will be using multiple contexts at once in this exercise, you need to create distinct kubeconfigs.

For each namespace, open a new terminal window. In each terminal, set the **KUBECONFIG** environment variable to a different path and log in to your cluster. Then create the namespace you wish to use and set the namespace on your current context.

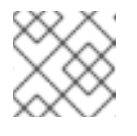

# **NOTE**

The login procedure varies by provider. See the documentation for yours:

- Amazon Elastic [Kubernetes](https://skupper.io/start/eks.html#cluster-access) Service (EKS)
- Azure [Kubernetes](https://skupper.io/start/aks.html#cluster-access) Service (AKS)
- Google [Kubernetes](https://skupper.io/start/gke.html#cluster-access) Engine (GKE)
- IBM [Kubernetes](https://skupper.io/start/ibmks.html#cluster-access) Service  $\circ$
- **[OpenShift](https://skupper.io/start/openshift.html#cluster-access)**  $\circ$

# Public:

export KUBECONFIG=~/.kube/config-public # Enter your provider-specific login command kubectl create namespace public kubectl config set-context --current --namespace public

# Private:

export KUBECONFIG=~/.kube/config-private # Enter your provider-specific login command kubectl create namespace private kubectl config set-context --current --namespace private

4. Set up your Podman network

<span id="page-41-1"></span>Open a new terminal window and set the **SKUPPERPLATFORM** environment variable to **podman**. This sets the Skupper platform to Podman for this terminal session.

Use **podman network create** to create the Podman network that Skupper will use.

<span id="page-42-0"></span>Use **systemctl** to enable the Podman API service.

Podman:

export SKUPPERPLATFORM=podman podman network create skupper systemctl --user enable --now podman.socket

If the **systemctl** command doesn't work, you can try the **podman system service** command instead:

podman system service --time=0 unix://\$XDGRUNTIMEDIR/podman/podman.sock &

# <span id="page-42-1"></span>5. Deploy the application

Use **kubectl apply** to deploy the frontend and payment processor on Kubernetes. Use **podman run** to start the database on your local machine.

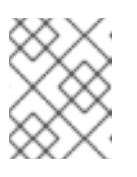

# **NOTE**

It is important to name your running container using **--name** to avoid a collision with the container that Skupper creates for accessing the service.

#### **NOTE**

You must use **--network skupper** with the **podman run** command.

Public:

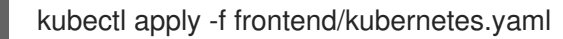

#### Private:

kubectl apply -f payment-processor/kubernetes.yaml

#### Podman:

podman run --name database-target --network skupper --detach --rm -p 5432:5432 quay.io/skupper/patient-portal-database

<span id="page-42-2"></span>6. Create your sites

Public:

skupper init

Private:

skupper init --ingress none

#### Podman:

skupper init --ingress none

#### <span id="page-43-0"></span>7. Link your sites

Creating a link requires use of two **skupper** commands in conjunction, **skupper token create** and **skupper link create**.

The **skupper token create** command generates a secret token that signifies permission to create a link. The token also carries the link details. Then, in a remote site, The **skupper link create** command uses the token to create a link to the site that generated it.

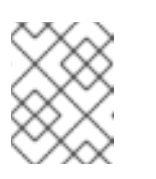

# **NOTE**

The link token is truly a secret. Anyone who has the token can link to your site. Make sure that only those you trust have access to it.

First, use **skupper token create** in site Public to generate the token. Then, use **skupper link create** in site Private to link the sites.

Public:

skupper token create --uses 2 ~/secret.token

Private:

skupper link create ~/secret.token

#### Podman:

skupper link create ~/secret.token

If your terminal sessions are on different machines, you may need to use **scp** or a similar tool to transfer the token securely. By default, tokens expire after a single use or 15 minutes after creation.

<span id="page-43-1"></span>8. Expose application services

In Private, use **skupper expose** to expose the payment processor service.

In Podman, use **skupper service create** and **skupper service bind** to expose the database on the Skupper network.

Then, in Public, use **skupper service create** to make it available.

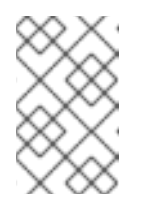

# **NOTE**

Podman sites do not automatically replicate services to remote sites. You need to use **skupper service create** on each site where you wish to make a service available.

#### Private:

skupper expose deployment/payment-processor --port 8080

#### Podman:

skupper service create database 5432 skupper service bind database host database-target --target-port 5432

Public:

skupper service create database 5432

<span id="page-44-0"></span>9. Access the frontend

In order to use and test the application, we need external access to the frontend.

Use **kubectl expose** with **--type LoadBalancer** to open network access to the frontend service.

Once the frontend is exposed, use **kubectl get service/frontend** to look up the external IP of the frontend service. If the external IP is **<pending>**, try again after a moment.

Once you have the external IP, use **curl** or a similar tool to request the **/api/health** endpoint at that address.

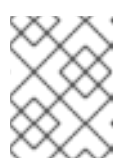

# **NOTE**

The **<external-ip>** field in the following commands is a placeholder. The actual value is an IP address.

# Public:

kubectl expose deployment/frontend --port 8080 --type LoadBalancer kubectl get service/frontend curl http://<external-ip>:8080/api/health

Sample output:

\$ kubectl expose deployment/frontend --port 8080 --type LoadBalancer service/frontend exposed

\$ kubectl get service/frontend NAME TYPE CLUSTER-IP EXTERNAL-IP PORT(S) AGE frontend LoadBalancer 10.103.232.28 <external-ip> 8080:30407/TCP 15s

\$ curl http://<external-ip>:8080/api/health OK

If everything is in order, you can now access the web interface by navigating to **[http://<external-ip>:8080/](http://:8080/)** in your browser.

# CHAPTER 9. TRADE ZOO

<span id="page-45-0"></span>A simple trading application that runs in the public cloud but keeps its data in a private Kafka cluster

This example is part of a suite of [examples](.) showing the different ways you can use Skupper to connect services across cloud providers, data centers, and edge sites.

# **Overview**

This example is a simple Kafka application that shows how you can use Skupper to access a Kafka cluster at a remote site without exposing it to the public internet.

It contains four services:

- A Kafka cluster running in a private data center. The cluster has two topics, "orders" and "updates".
- An order processor running in the public cloud. It consumes from "orders", matching buy and sell offers to make trades. It publishes new and updated orders and trades to "updates".
- A market data service running in the public cloud. It looks at the completed trades and computes the latest and average prices, which it then publishes to "updates".
- A web frontend service running in the public cloud. It submits buy and sell orders to "orders" and consumes from "updates" in order to show what's happening.

To set up the Kafka cluster, this example uses the Kubernetes operator from the [Strimzi](https://strimzi.io/) project. The other services are small Python programs.

The example uses two Kubernetes namespaces, "private" and "public", to represent the private data center and public cloud.

# **Prerequisites**

- The **kubectl** command-line tool, version 1.15 or later ([installation](https://kubernetes.io/docs/tasks/tools/install-kubectl/) guide)
- Access to at least one Kubernetes cluster, from any [provider](https://skupper.io/start/kubernetes.html) you choose

#### Procedure

- Clone the repo for this [example.](#page-46-0)
- Install the Skupper [command-line](#page-46-1) tool
- Set up your [namespaces](#page-46-2)
- [Deploy](#page-47-1) the Kafka cluster
- Deploy the [application](#page-47-2) services
- [Create](#page-47-3) your sites
- Link your [sites](#page-48-0)
- [Expose](#page-49-0) the Kafka cluster
- Access the [frontend](#page-49-1)
- <span id="page-46-0"></span>1. Clone the repo for this example. Navigate to the appropriate GitHub repository from <https://skupper.io/examples/index.html> and clone the repository.
- <span id="page-46-1"></span>2. Install the Skupper command-line tool

This example uses the Skupper command-line tool to deploy Skupper. You need to install the **skupper** command only once for each development environment.

See the [Installation](https://access.redhat.com/documentation/en-us/red_hat_service_interconnect/1.5/html-single/installation/) for details about installing the CLI. For configured systems, use the following command:

sudo dnf install skupper-cli

<span id="page-46-2"></span>3. Set up your namespaces

Skupper is designed for use with multiple Kubernetes namespaces, usually on different clusters. The **skupper** and **kubectl** commands use your [kubeconfig](https://kubernetes.io/docs/concepts/configuration/organize-cluster-access-kubeconfig/) and current context to select the namespace where they operate.

Your kubeconfig is stored in a file in your home directory. The **skupper** and **kubectl** commands use the **KUBECONFIG** environment variable to locate it.

A single kubeconfig supports only one active context per user. Since you will be using multiple contexts at once in this exercise, you need to create distinct kubeconfigs.

For each namespace, open a new terminal window. In each terminal, set the **KUBECONFIG** environment variable to a different path and log in to your cluster. Then create the namespace you wish to use and set the namespace on your current context.

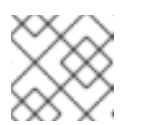

# **NOTE**

The login procedure varies by provider. See the documentation for yours:

- Amazon Elastic [Kubernetes](https://skupper.io/start/eks.html#cluster-access) Service (EKS)
- Azure [Kubernetes](https://skupper.io/start/aks.html#cluster-access) Service (AKS)
- **o** Google [Kubernetes](https://skupper.io/start/gke.html#cluster-access) Engine (GKE)
- **o** IBM [Kubernetes](https://skupper.io/start/ibmks.html#cluster-access) Service
- **o** [OpenShift](https://skupper.io/start/openshift.html#cluster-access)

#### Public:

export KUBECONFIG=~/.kube/config-public # Enter your provider-specific login command kubectl create namespace public kubectl config set-context --current --namespace public

#### Private:

export KUBECONFIG=~/.kube/config-private # Enter your provider-specific login command kubectl create namespace private kubectl config set-context --current --namespace private

### <span id="page-47-1"></span><span id="page-47-0"></span>4. Deploy the Kafka cluster

In Private, use the **kubectl create** and **kubectl apply** commands with the listed YAML files to install the operator and deploy the cluster and topic.

#### Private:

kubectl create -f kafka-cluster/strimzi.yaml kubectl apply -f kafka-cluster/cluster1.yaml kubectl wait --for condition=ready --timeout 900s kafka/cluster1

#### NOTE:

By default, the Kafka bootstrap server returns broker addresses that include the Kubernetes namespace in their domain name. When, as in this example, the Kafka client is running in a namespace with a different name from that of the Kafka cluster, this prevents the client from resolving the Kafka brokers.

To make the Kafka brokers reachable, set the **advertisedHost** property of each broker to a domain name that the Kafka client can resolve at the remote site. In this example, this is achieved with the following listener configuration:

spec: kafka: listeners: - name: plain port: 9092 type: internal tls: false configuration: brokers: - broker: 0 advertisedHost: cluster1-kafka-0.cluster1-kafka-brokers

See [Advertised](https://strimzi.io/docs/operators/in-development/configuring.html#property-listener-config-broker-reference) addresses for brokers for more information.

<span id="page-47-2"></span>5. Deploy the application services

In Public, use the **kubectl apply** command with the listed YAML files to install the application services.

Public:

kubectl apply -f order-processor/kubernetes.yaml kubectl apply -f market-data/kubernetes.yaml kubectl apply -f frontend/kubernetes.yaml

<span id="page-47-3"></span>6. Create your sites

A Skupper site is a location where components of your application are running. Sites are linked together to form a network for your application. In Kubernetes, a site is associated with a namespace.

For each namespace, use **skupper init** to create a site. This deploys the Skupper router and controller. Then use **skupper status** to see the outcome.

Public:

skupper init skupper status

Sample output:

\$ skupper init Waiting for LoadBalancer IP or hostname... Waiting for status... Skupper is now installed in namespace 'public'. Use 'skupper status' to get more information.

\$ skupper status Skupper is enabled for namespace "public". It is not connected to any other sites. It has no exposed services.

Private:

skupper init skupper status

Sample output:

\$ skupper init Waiting for LoadBalancer IP or hostname... Waiting for status... Skupper is now installed in namespace 'private'. Use 'skupper status' to get more information.

\$ skupper status Skupper is enabled for namespace "private". It is not connected to any other sites. It has no exposed services.

As you move through the steps below, you can use **skupper status** at any time to check your progress.

<span id="page-48-0"></span>7. Link your sites

A Skupper link is a channel for communication between two sites. Links serve as a transport for application connections and requests.

Creating a link requires use of two **skupper** commands in conjunction, **skupper token create** and **skupper link create**.

The **skupper token create** command generates a secret token that signifies permission to create a link. The token also carries the link details. Then, in a remote site, The **skupper link create** command uses the token to create a link to the site that generated it.

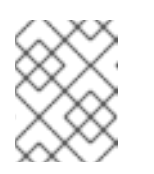

# **NOTE**

The link token is truly a secret. Anyone who has the token can link to your site. Make sure that only those you trust have access to it.

First, use **skupper token create** in site Public to generate the token. Then, use **skupper link create** in site Private to link the sites.

Public:

skupper token create ~/secret.token

Sample output:

\$ skupper token create ~/secret.token Token written to ~/secret.token

Private:

skupper link create ~/secret.token

Sample output:

\$ skupper link create ~/secret.token Site configured to link to https://10.105.193.154:8081/ed9c37f6-d78a-11ec-a8c7- 04421a4c5042 (name=link1) Check the status of the link using 'skupper link status'.

If your terminal sessions are on different machines, you may need to use **scp** or a similar tool to transfer the token securely. By default, tokens expire after a single use or 15 minutes after creation.

<span id="page-49-0"></span>8. Expose the Kafka cluster

In Private, use **skupper expose** with the **--headless** option to expose the Kafka cluster as a headless service on the Skupper network.

Then, in Public, use **kubectl get service** to check that the **cluster1-kafka-brokers** service appears after a moment.

Private:

skupper expose statefulset/cluster1-kafka --headless --port 9092

Public:

kubectl get service/cluster1-kafka-brokers

<span id="page-49-1"></span>9. Access the frontend

In order to use and test the application, we need external access to the frontend.

Use **kubectl expose** with **--type LoadBalancer** to open network access to the frontend service.

Once the frontend is exposed, use **kubectl get service/frontend** to look up the external IP of the frontend service. If the external IP is **<pending>**, try again after a moment.

Once you have the external IP, use **curl** or a similar tool to request the **/api/health** endpoint at that address.

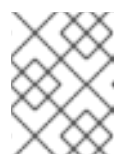

# **NOTE**

The **<external-ip>** field in the following commands is a placeholder. The actual value is an IP address.

Public:

kubectl expose deployment/frontend --port 8080 --type LoadBalancer kubectl get service/frontend curl http://<external-ip>:8080/api/health

Sample output:

\$ kubectl expose deployment/frontend --port 8080 --type LoadBalancer service/frontend exposed

\$ kubectl get service/frontend NAME TYPE CLUSTER-IP EXTERNAL-IP PORT(S) AGE frontend LoadBalancer 10.103.232.28 <external-ip> 8080:30407/TCP 15s

\$ curl http://<external-ip>:8080/api/health OK

If everything is in order, you can now access the web interface by navigating to **[http://<external-ip>:8080/](http://:8080/)** in your browser.